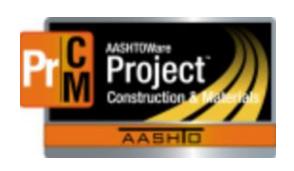

# AASHITOWare Project

Construction and Materials

Engineering Project

Manager/

Field Office Person Role

Training Manual

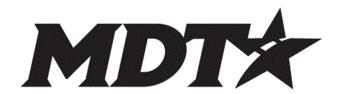

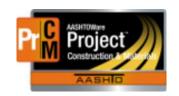

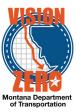

### **EPM**

| 1.          | What's new for the EPM/FOP role?                                                                                      | 5  |
|-------------|----------------------------------------------------------------------------------------------------|----|
| 2.          | Adding Equipment, Personnel and Supervisors to Contractors on a contract                                              |    |
| 3.          | Run the Contract Material Acceptance Report and save the report                                                       | 7  |
| 4.          | Add materials to a Project Specific material set                                                                      | 8  |
| 5.          | Create a diary                                                                                                    | 10 |
| 6.          | Charge a working day on a diary                                                                                       | 11 |
| 7.          | Review and approve pending DWRs                                                                                       | 11 |
| 8.          | Run the Weekly Report of Time Charges                                                                                 | 12 |
| 9.          | Approve the concrete properties test on a deck concrete sample                                                        | 13 |
| 10.         | Authorize a sample record                                                                                             | 14 |
| 11.         | Add a Construction Stockpile                                                                                          | 15 |
| 12.         | Generate a Progress Estimate                                                                                          | 16 |
| 13.         | Run Estimate Report                                                                                                   | 17 |
| 14.         | Add a Positive Fuel Price Adjustment                                                                                  | 18 |
| 15.         | Override an Estimate Exception                                                                                        | 19 |
| 16.         | FOP Approval                                                                                                    | 20 |
| 17.<br>star | Create a change order for a non-federal oversight (non-PoDI) contract and create a ndard explanation                  | 21 |
| 18.<br>\$50 | On a non-PoDI contract, add an item increase and a new contract item totaling more,000 and verify the approval groups |    |
| 19.         | Submit a change order for approval and review the change order report                                                 | 24 |
| 20.         | Other Examples of EPM/FOP items                                                                                       | 25 |
| 21.         | Add a non-default recurring time to contract.                                                                         | 25 |
| 22.         | Add material to a material set and additional options for material acceptance                                         | 26 |
| 23.         | Create a diary adjustment on a working day site time                                                                  | 27 |
| 24.         | Charge a calendar day on a milestone and a no-charge day on the main site time                                        | 28 |
| 25.         | Create a meeting record                                                                                               | 29 |

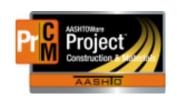

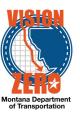

| 26.          | Add a Permit to a contract (Permit that MDT sends to the permitting agency)                             | 30 |
|--------------|----------------------------------------------------------------------------------------------------|----|
| 27.          | Create a plan discrepancy specifying a contract project                                                 | 30 |
| 28.          | Create a DWR for Steel Certification Acceptance                                                         | 31 |
| 29.          | Acknowledge an Estimate Exception                                                                       | 32 |
| 30.          | Document Submission for PCC Mix Design                                                                  | 33 |
| 32.          | Populate multiple Bridge Opening dates                                                                  | 33 |
| 33.          | Change Sample Rate and Frequency for acceptance on small quantity                                       | 35 |
| 34.          | Change Sample Rate for an emulsion material                                                             | 36 |
| 35.          | Add additional options for material acceptance                                                          | 37 |
| 36.          | Adding a remark for explanation of required number of binder samples not taken                          | 38 |
| 37.          | Create a DWR for QPL acceptance                                                                         | 39 |
| 38.          | Create a diary adjustment to a previous diary adjustment                                                | 40 |
| 39.<br>and t | Create a diary adjustment on a calendar day milestone that was not originally charge he diary is locked |    |
| 40.          | Add Attendees Manually                                                                                  | 42 |
| 41.          | Add Attendees from Persons                                                                              | 42 |
| 42.          | Delete an Attendee                                                                                      | 43 |
| 43.          | Add an Attachment to a Meeting – Attendance Roster                                                      | 43 |
| 44.          | Add a Contractor obtained Permit to a contract                                                          | 44 |
| 45.          | Attach a permit to a Contract                                                                           | 44 |
| 46.          | Add an item to a plan discrepancy associated with a contract project                                    | 45 |
| 47.          | Add Error & Omissions remark to an existing plan discrepancy                                            | 45 |
| 48.          | Start a milestone                                                                                       | 46 |
| 49.          | Complete a milestone                                                                                    | 46 |
| 50.          | Adding quantities to an existing stockpile                                                              | 47 |
| 51.          | Manual Entry of a Positive Milestone Adjustments                                                        | 48 |
| 52.          | Add a Negative Fuel Price Adjustment and Distribute to Multiple Projects                                | 49 |
| 53.          | Positive QA Adjustment                                                                                  | 50 |
| 54.          | Negative Non-QA Adjustment                                                                              | 50 |
| 55.          | Manual Entry of a Negative Milestone Adjustments                                                        | 51 |
| 56.          | Test that estimate exception is created with an item that has not been funded                           | 52 |
| 57.          | Manual Entry of Liquidated Damages                                                                      | 53 |
| 58.          | Delete a Progress Estimate                                                                              | 53 |

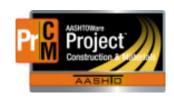

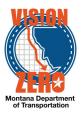

| 59.<br>explaı | Create a change order for a federal oversight (PoDI) contract and create a custom nation                                                                           | 54 |
|---------------|----------------------------------------------------------------------------------------------------|----|
| 60.           | On a PoDI contract, add contract time and verify the approval groups                                                                                               | 55 |
| 61.<br>Exten  | On a non-PoDI contract, add a new contract item less than \$50,000 to a new category. d calendar days more than 6 days. Verify the approval groups go through CASE |    |
| 62.<br>resen  | Change a change order that has a rejection back to draft, modify the change order and d it for comment. Run the change order report                                |    |
| 63.           | Submit a change order for review                                                                                                    | 58 |
| 64.           | Test the change order approval process                                                                                                    | 58 |
| 65.           | Review an approved change order                                                                                                    | 59 |
| 66.           | Use the balance item function                                                                                                    | 61 |
| 67.           | Manually Close Out Stockpile                                                                                                    | 62 |
| 68.           | Populate Final Walk-through time records.                                                                                                    | 63 |
| 69.           | Populate actual dates for Seal Coat Inspection and Final Acceptance                                                                                                | 64 |
| 70.           | Run the Certificate of Completion of Construction Contract report.                                                                                                 | 65 |

**Updated 5/13/19** 

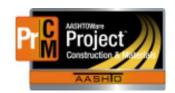

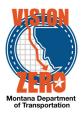

# 1. What's new for the EPM/FOP role?

# 2. Adding Equipment, Personnel and Supervisors to Contractors on a contract

#### Login

Username: Uxxxx Password: xxxxx Role: EPM

#### **Navigation**

#### **Construction>Contract Vendor Assets**

- 1. In the search box, enter your contract number.
- 2. Click on the row action button for the first Contractor and select Open equipment

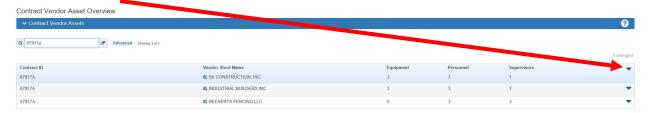

3. Click on the drop down next to the New button and choose Select Vendor Equipment.

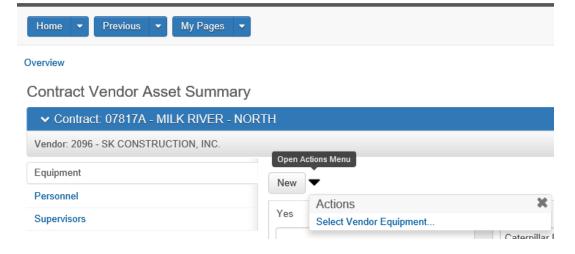

- 4. Enter an Effective Date (usually today's date)
- 5. In the Status box, choose Active.

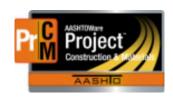

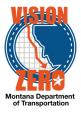

\*\*Entering this information before choosing the equipment will fill in the effective date and status for all of the equipment you choose in the next steps – otherwise you must choose the date and status for each row

- 6. In the search box, hit enter
- 7. Choose the equipment that will be used by clicking on the row listing the equipment type or for multiples hold down your Control key and click on each type you wish to add. You can also select All (in blue under the search box) to add all generic equipment.
- 8. Click on Add to Contract Vendor.
- 9. Click on the Personnel tab on the left side.
- 10. Click on the drop down next to the New button and choose Select Vendor Personnel.
- 11. Enter an Effective Date (usually today's date).
- 12. In the Status box, choose Active.
- 13. In the search box, hit enter
- 14. Choose the personnel that will be used by clicking on the row listing the personnel type or for multiples hold down your Control key and click on each type you wish to add. You can also select All (in blue under the search box) to add all generic personnel.
- 15. Click on Add to Contract Vendor.
  - \*\* If you would like to add custom Equipment or Personnel, you can do so by clicking New on the right side of the tab and filling in the information. The custom entries will only show on your contract forr this contractor. You can also customize the generic equipment by typing in an equipment ID (up to 50 characters like 2011 GMC for pickup)
- 16. Click on the Supervisors tab on the left side.
- 17. Click on the drop down next to the New button and choose Select Vendor Staff.
- 18. Enter an Effective Date (usually today's date).
- 19. In the Status box, choose Active.
- 20. In the search box, hit enter
- 21. Choose the staff by clicking on the row listing the staff and holding down your Control key or select All (in blue under the search box).
- 22. Click on Add to Contract Vendor.
- 23. Click on the Overview quick link near the top of the page.
- 24. Click on the row action for the next contractor and add the equipment, personnel and staff for each contractor by repeating steps 2-21.
- \*\*The subcontracts must be added in Helena before they will show up in the Contract Vendor Asset window

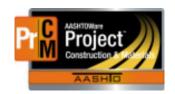

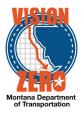

# 3. Run the Contract Material Acceptance Report and save the report

#### Login

Username: Uxxxx Password: xxxxx Role: EPM

#### **Navigation**

- 25. Click on the Global Action button
- 26. Select Generate Report
- 27. In the **Search** field enter *material*
- 28. Click on the Contract Material Acceptance (Checklist) row
- 29. In the **Search** field enter *07817X*
- 30. Click on select all
- 31. Click the Execute button
- 32. Verify that the report was generated
- 33. Select File
- 34. Select Save As...
- 35. Browse to C:\DGN
- 36. In the File name field enter 07817X\_SamplingTestingReport.pdf
- 37. Click Save

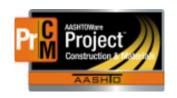

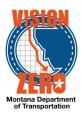

### 4. Add materials to a Project Specific material set

Login

Username: Uxxxx Password: xxxxxxx Role: EPM

#### **Navigation**

Construction > Contract Progress > 07817X

- 1. Click on the Contract Materials and Acceptance Actions quick link
- 2. Click on the Materials Tab
- 3. In the **Search** field enter *proj*
- 4. Click on the **Row Actions** button of the **0010 MISCELLANEOUS WORK / Project Specific** Material Set and select **Add Material**.
- 5. In the **Material** field enter *lime*
- 6. Select 713.02.00.01 Hydrated Lime
- 7. In the Conversion Factor field enter 1
- 8. Click Save
- 9. Verify that the number changes to 1 in the **Materials** count column
- 10. Click on the **Acceptance Actions** Tab
- 11. Locate the **0010 MISCELLANEOUS WORK** item and verify there is a row for 713.02.00.01 Hydrated Lime
- 12. Expand the row by clicking on the > symbol in the top left corner
- 13. Verify that an **Acceptance Action** for *PMS Additive Acceptance* was automatically added
- 14. Click on the PMS Additive Acceptance link
- 15. Verify that there are 2 options for acceptance, *Hydrated Lime Testing & Cert* and *QPL Verification*
- 16. Expand the **Hydrated Lime Testing & Cert** option by clicking on the **>** symbol in the top left corner
- 17. Verify that there are 3 acceptance actions for *Hydrated Lime Sieve Analysis* via a Sample Record, *Hydrated Lime Chemical Properties* via a Sample Record and *Certification Review* via a Daily Work Report
- 18. Expand the QPL Verification option by clicking on the > symbol in the top left corner
- 19. Verify that there is 1 acceptance action for QPL Verification via a Daily Work Report
- 20. Click on the Contract Materials and Acceptance Actions quick link

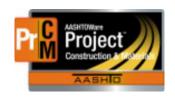

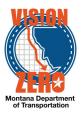

- 21. Click on the Materials Tab
- 22. Click on the **Row Actions** button of the **0010 MISCELLANEOUS WORK / Project Specific** Material Set and select **Add Material**.
- 23. In the **Material** field enter deck
- 24. Select 551.03.02.06 Concrete-Class Deck
- 25. In the Conversion Factor field enter 1
- 26. Click Save
- 27. Verify that the number changes to 2 in the **Materials** count column
- 28. Click on the Acceptance Actions Tab
- 29. Locate the **MISCELLANEOUS WORK** item and verify there is a row for 551.03.02.06 Class Deck Concrete
- 30. Expand the row by clicking on the > symbol in the top left corner
- 31. Verify that 4 Acceptance Actions were automatically added for: Concrete Properties, Concrete Strength Tests-7, Concrete Strength Tests-28 and Concrete Permeability
- 32. Click on the Concrete Properties link
- 33. Verify that there is 1 option for acceptance, Concrete Properties
- 34. Expand the **Concrete Properties** option name by clicking on the **> symbol** in the top left corner
- 35. Verify that there is 1 acceptance action for *Standard Specification 551.03.8 Air Content, Slump, and W/CM* via a Sample Record with an **Action Rate** of *1,* an **Action Frequency** of *24* and an **Frequency Type** of *Quantity*
- 36. Click on the Contract Materials and Acceptance Actions quick link

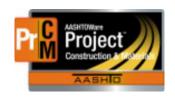

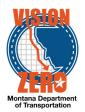

### 5. Create a diary

#### Login

Username: Uxxxx Password: xxxxxx Role: EPM

### **Navigation**

Construction > Contract Progress > Contract 07817X

- 1. Click on the Diaries tab
- 2. Click Add
- 3. Change the **Diary Date** to *03/12/2018*
- 4. Verify the **Author** is your personID
- 5. Click Save
- 6. In the **Weather AM** select *Cloudy Cloudy*
- 7. In the Weather PM select PartlyCloudy Partly Cloudy
- 8. Enter 42 in the Low Temperature
- 9. Enter 55 in the High Temperature
- 10. Click Save

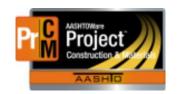

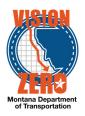

### 6. Charge a working day on a diary

Login

Username: Uxxxx Password: xxxxx Role: EPM

#### **Navigation**

Diary from previous exercise

- 1. Click on the Contract Times tab
- 2. Expand the Time ID 00 AT GRADE, GRVL, PMS AND STRUCTURE
- 3. In the Original Time Charged field, enter 1
- 4. Click Save

### 7. Review and approve pending DWRs

Login

Username: Uxxxx Password: xxxxx Role: EPM

#### **Navigation**

Home > Daily Diary > 07817X

- 1. Click on Diary Date 03/12/2018
- 2. Click the DWRs tab
- 3. In the search box, click enter
- 4. Verify the status on one of the two DWRs is Pending Approval and the other is Draft
- 5. For the Pending Approval DWR, click on the **row action** button and select *Approve*
- 6. Verify the status on the Pending Approval DWR changed to Approved

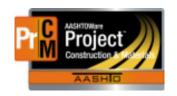

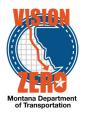

### 8. Run the Weekly Report of Time Charges

Login

Username: Uxxxx Password: xxxxx Role: EPM

#### **Navigation**

Continuation of previous test case

- 1. Click on the **Contract Progress** quick link
- 2. Click on the Weekly Report Of Time Charges tab
- 3. Click New
- 4. In the **Week Ending** calendar popup, select 3/10/2018
- 5. Click in the Contract Time field and hit enter
- 6. Select 00 AT GRADE, GRVL, PMS AND STRUCTURE
- 7. Click Save
- 8. From the componant action button, select Weekly Report of Time Charges
- 9. Enter the Week Ending date of 03/10/2018
- 10. Click Execute
- 11. Verify there are four Charge days

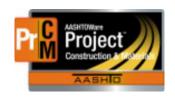

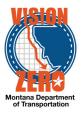

# 9. Approve the concrete properties test on a deck concrete sample

#### Login

Username: Uxxxx Password: xxxxx Role: EPM

#### **Navigation**

Materials Worksheets > Review Tests

- 1. In the search box, enter *00X* (where X is your assigned letter)
- Click the box to the left of the Reportable column for the test Concrete Properties (a green check mark will appear)
- 3. On the very right, click the Row Action button
- 4. Click Tasks
- 5. Click Mark Test Review By Level 2
- 6. Verify the test disappears from the list
- 7. Click the **Home** button

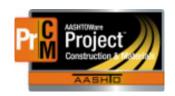

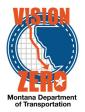

### 10. Authorize a sample record

Login

Username: Uxxxx Password: xxxxx Role: EPM

#### **Navigation**

Materials Worksheets > Review Samples

- 1. In the search box, enter *00X* (where X is your assigned letter)
- 2. On any of the tests, double-click on the Sample Status field
- 3. Change the sample status to Complete

Note: It is recommended that the sample record remain in the Complete status until the contract is close to Finalization.

- 4. Click Save
- 5. Verify that all tests changed to sample status Complete
- 6. On the very right, on any of the tests, click the **Row Action** button
- 7. Click Tasks
- 8. Click Authorize
- 9. Verify all tests disappeared
- 10. Click the Sample Records Quick Link
- 11. In the search box, enter *00X* (where X is your assigned letter)
- 12. Click on the **Sample ID** link
- 13. Scroll down and verify the Authorized By and Authorized Date fields auto-populated

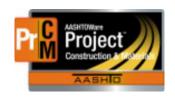

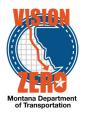

### 11. Add a Construction Stockpile

Login

Username: Uxxxx Password: xxxxx Role: EPM

#### **Navigation**

Construction>Contract Progress>Contract 07218[x] >Construction Stockpile

- 1. From the component action menu, select Add.
- 2. In the Item field, type plant
- Select 0130 401020065 PLANT MIX SURF GR S-3/8 IN.
- Select Save.
- 5. Verify that the Description field is auto-populated with the description of the item
- 6. In the Comments field enter Material stored at Moon Creek Pit.
- 7. In the **Invoice Number** field enter Letter.
- 8. In Invoice Date field enter 05-14-18
- 9. In the Invoice Quantity field enter 10000.
- 10. In the Invoice Description field enter See letter in share drive requesting payment.
- 11. From the drop down list under **Project Item Distribution**, select 0130 8991039000J01-10-2018 [x] -0001.
- 12. In the Constr Stockpile Amt field enter 10,000.
- 13. Select Save.

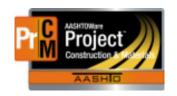

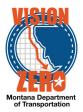

### 12. Generate a Progress Estimate

Login

Username: Uxxxx Password: xxxxxxx Role: EPM

### Navigation

Dash Board

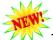

The Mob-user DWR needs to be approved before the estimate is run

- 1. Click on the Contract Progress Component
- 2. Select Contract 07817[x]
- 3. Click on the Payment Estimates tab.
- 4. Click on the **Add Payment Estimate** button.
- 5. Select Period End Date of 01-25-2018
- 6. Click the **Add Payment Estimate** button.
- 7. Verify the process started successfully by the message box at top of screen
- 8. Click on the **Process History Overview** quick link at the top of the page.
- 9. Look for a process titled **AddPaymentEstimate** with the current date and time.

Note: You have to wait until the process is completed.

10. Verify a Success of Yes. Click on the AddPaymentEstimate.log link.

Note: When clicking on the **AddPaymentEstimate.log** a popup will open at the bottom of the screen. Click on open to view the log file.

11. Verify there were no errors in the log file.

Note: If an error is encountered follow instructions in the .log file.

- 12. From the Previous link dropdown, select **Contract Progress Summary**.
- 13. Click on the **Payment Estimates** tab.
- 14. Verify that a Draft Payment Estimate was created (hit enter in the search box).

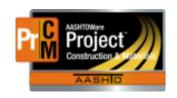

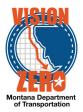

### 13. Run Estimate Report

Login

Username: Uxxxx Password: xxxxxx Role: EPM

#### **Navigation**

Dash Board>External Links>Jasper Reports

- 1. Right click on the Japer Reports link and choose Open in new tab. (This allows you to maximize the window)
- 2. Enter Windows Login and Password
- 3. Click on **View** > Repository
- Under the Folders section on the left side, expand MDT > Protected > AASHTOWare
- 5. Click on Construction Payment Estimate Report
- 6. Select the Contract 07817[X] from the dropdown list
- 7. Select **Estimate 3** from the dropdown list
- 8. Click Apply
- 9. Review the report

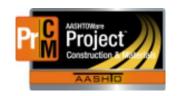

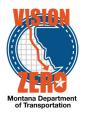

### 14. Add a Positive Fuel Price Adjustment

Login

Username: Uxxxxx Password: xxxxxx Role: EPM

#### **Navigation**

Contract Progress>Contract 07817[x]

- 1. Go to the Payment Estimates tab
- 2. Select Estimate Number 0003.
- 3. Select Contract Adjustments Tab
- 4. Select **New** under User Generated Contract Adjustment.
- 5. Under Type Select Other Contract Adjustment.
- 6. Under Other Contract Adjustment Type Select Fuel Price Fuel Price Adjustment.
- 7. Enter 540.00 in the Amount Field.
- 8. Enter comment of See Fuel Price Adjustment Spreadsheet in Share Drive.
- 9. Select Save

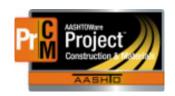

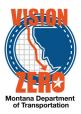

### 15. Override an Estimate Exception

#### Login

Username: Uxxxx Password: xxxxxx Role: EPM

#### **Navigation**

Dashboard>Contract Progress> Contract 07817[x]>)>Payment Estimates

- 1. Click on estimate number 0003.
- 2. Select Exceptions.
- 3. Expand Exception ID 1
- 4. From the Status drop down list select Overridden.
- 5. Under the **Type** drop down list *EstException Exception Remark*
- 6. Under the Remark field enter Change Order in progress.
- 7. Select Save.
- Run the Jasper report Construction Payment Estimates
   External Links>Jasper
   Reports>View>Repository>MDT>Protected>Construction>Training
- 9. Choose your contract 07817(x) and estimate 003. Apply
- 10. On page 10 of the estimate, under Line Item Adjustments This Estimate, Verify the **Overrun Deduct and Overrun deduct Override** balance each other out.

Materials exceptions and overruns – if you do not override the exception there will be a negative dollar amount on the estimate. All Payroll exceptions must be overridden or resolved. An e-mail goes out to the Labor Compliance Specialist for all payroll exceptions.

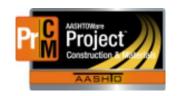

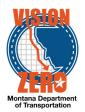

### 16. FOP Approval

Login

Username: Uxxxx Password: xxxxx Role: FOP

### **Navigation**

Dash Board>Construction>Payment Estimates> 07817[x]

- 1. Search on Contract ID or select Show first 10.
- 2. Click on Estimate Number **0003** for Contract ID *07817[x]*.
- 3. From the Component Actions Menu select Submit for Approval.
- 4. From the **Component Actions** Menu select **Approve**.

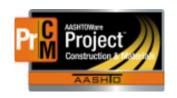

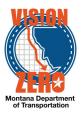

# 17. Create a change order for a non-federal oversight (non-PoDI) contract and create a standard explanation.

#### Login

Username: Uxxxx Password: xxxx Role: EPM

#### **Navigation**

Construction > Contract Progress > Contract 07218[x]

- 1. Click on the Change Orders tab
- 2. Click the Add button
- 3. Verify that Change Order Date defaults to today's date
- 4. Verify that the **Author** is your name
- 5. In the **Description** field, enter *Additional excavation of soft spots*
- 6. Under the Approval Rules, select CO Change Order
- 7. Select the **Reason** *EW Extra Work*
- 8. Click Save
- 9. Verify that the PoDI (FHWA) says No
- 10. Verify that the **Entered By** and **Entered Date** fields are populated
- 11. In the **Seq Nbr** field under Change Order Explanation, enter 1
- 12. In the Standard Explanation Name field, type ex and select Unsuitable Material
- 13. Verify that **Standard Explanation Description** populated with "Remove and dispose of unsuitable material..."
- 14. Click Save

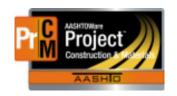

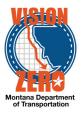

# 18. On a non-PoDI contract, add an item increase and a new contract item totaling more than \$50,000 and verify the approval groups.

#### Login

Username: Uxxxx Password: xxxxx Role: EPM

#### **Navigation**

Change order from previous test case for 07218[x] "Additional excavation of soft spots"

- 1. Click the Increase/Decrease Items tab
- 2. Click the Select Items button
- 3. In the search field, type dig
- 4. Select item 203020278 EXCAVATION-DIGOUTS
- 5. Click Add to Change Order
- 6. In the **Quantity** field, enter 1,022
- 7. Click Save
- 8. Click the **New Items** tab
- 9. Under the Contract Items section, click the **Select Contract Item** button
- 10. In the Contract Item search field, type dig
- 11. Select item 0040 203020278 EXCAVATION-DIGOUTS
- 12. Select project 8902353000[x] SF 149 ROUNDUP SAFETY IMPRV Category 0001
- 13. Click Add to Change Order
- 14. In the **Project Item Line Number** field, change the number to 902010
- 15. In the **Contract Item Line Number** field, change the number to 902010
- 16. n the **Quantity** field, enter 278
- 17. Click Save
- 18. Verify the change order **Amount** at the top is \$53,300.00
- 19. Click on the Review Tracking tab
- 20. Click Select Reviewers
- 21. Change the custom filter from System Default to 5-Billings CO
- 22. Click All
- 23. Click Save
- 24. Verify that a warning message appears indicating that the New Contract Item has modified the Current Quantity

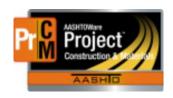

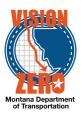

- 25. Close the warning box
- 26. Verify the **Status** changed to Pending Review
- 27. Click the **Home** button
- 28. Click the Approval Tracking tab
- 29. Click the down arrow and select Assign Default Approval Groups
- 30. Verify the following roles are added:
  - 1 Contractor, 2 EPM, 3 Construction Reviewer, 4 District Construction Engineer, 5 District Administrator, 6 Construction Administration Engineer

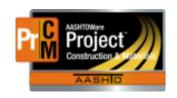

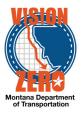

# 19. Submit a change order for approval and review the change order report.

Login

Username: Uxxxx Password: xxxxx Role: EPM

#### **Navigation**

Change order from previous test case for 07218[x] "Additional excavation of soft spots"

- 1. Under the Component Action button, select Submit for Approval
- 2. Verify the warning message "Change Order New Item has modified the Current Quantity of Contract Item" appears
- 3. Under the Component Action button, select MDTChangeOrderReport
- 4. Click Execute
- 5. Verify the **Net CO Amount** is \$53,300.00
- 6. Verify both bid items are on the report
- 7. Close the window
- 8. Click the Previous button

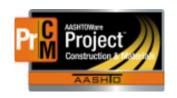

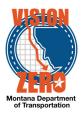

### 20. EXAMPLE Other Examples of EPM/FOP items

### 21. Add a non-default recurring time to contract.

Login

Username: Uxxxx Password: xxxxx Role: EPM

#### **Navigation**

Construction > Contract Administration > Contract 07817[x] > Contract Times Tab > Recurring

- 1. Go to the **Recurring** row (collapse the Informational and Site Times)
- 2. Click on the **Select RecurringTimes** button
- 3. In the search box, type *Strip*
- 4. Select the Time ID STRIPEDEADLINE record
- 5. Click the Add to Contract Times button
- 6. Click Save
- 7. Expand the Recurring row
- 8. Click on STRIPDEADLINE
- 9. In the Effective Date feild, choose today's date.
- 10. In the Status field, choose Active.
- 11. Click on the **Recurring Time Occurrences** tab.
- 12. In the Planned Occurrence field, enter a future date
- 13. Click Save

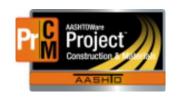

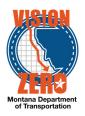

# 22. Add material to a material set and additional options for material acceptance

#### Login

Username: Uxxxx Password: xxxxxx Role: EPM

#### **Navigation**

- 1. Click on the Materials Tab
- 2. In the **Search** field enter opt
- Click on the Row Actions button of the 0570 Curb and Gutter-Conc (609010200)/Class General-Optimized Material Set and select Add Material
- 4. In the Material field enter crush
- 5. Select 701.02.04.02 Crushed Base Coarse Grade 6A
- 6. In the Conversion Factor field enter 1
- 7. Click Save
- 8. Verify that the number changes to 7 in the **Materials** count column
- 9. Click on the Acceptance Actions Tab
- 10. In the Search field enter curb and
- 11. Locate the **Curb and Gutter- Conc** item on **Class General-Optimized** Material Set and verify there is a row for 701.02.04.02 Crushed Base Coarse Grade 6A
- 12. Expand the row by clicking on the > symbol next to the Project number
- 13. Verify that 2 **Acceptance Actions** were automatically added for *Compaction Testing* and *Comparison Testing*
- 14. Click on Compaction Testing
- 15. Expand the **Compaction Testing** Option by clicking on the **>** symbol next to the Option Name
- 16. Verify there is a *Proctor MT 210 / MT 230* test via a Sample Record
- 17. Click on the Row Action menu on the far right of the Option Description
- 18. Click Select Action Relationship
- 19. In the **Search** field enter sieve
- 20. Click the MT 202 Sieve Analysis test and select Add to Option
- 21. Click > symbol to expand the Sieve Analysis Option
- 22. In the Action Rate field enter 1
- 23. In the Frequency Type dropdown list select Contract

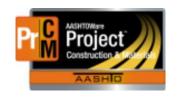

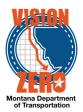

24. Click Save

# 23. Create a diary adjustment on a working day site time

Login

Username: Uxxxx Password: xxxxxx Role: EPM

#### **Navigation**

Construction > Contract Progress > Contract 07817X

- 1. Go to the Weekly Report of Time Charges tab
- 2. Click Show first 10 (if not expanded)
- 3. From the row action for **Week Ending** 12/09/2017 for **Contract Time** 00 AT-GRADE, GRVL, PMS AND STRUCTURE, under Reports, select Weekly Report of Time Charges
- 4. Click Execute
- 5. Verify 12/06/2017 is a Charge day
- 6. Close the window
- 7. Click the **Previous** button
- 8. Go to the Diary Adjustments tab
- 9. Click Select Diary Contract Time Charges
- 10. In the search box, enter 12/06/17
- 11. Select the **Time ID** 00 AT
- 12. Click Add to Diary Adjustments
- 13. Click the > to expand the section
- 14. In the Current Time Charge field, enter 0
- 15. In the **Comments** field, enter *Winter suspension*
- 16. Click Save
- 17. Go to the Weekly Report of Time Charges tab
- 18. From the row action for **Week Ending** 12/09/2017 for **Contract Time** 00 AT, under Reports, select *Weekly Report of Time Charges*
- 19. Click Execute
- Verify under the Diary Adjustments This Week section that 12/06/2017 is a No Charge day
- 21. Close the window

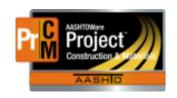

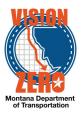

### 24. Charge a calendar day on a milestone and a nocharge day on the main site time

#### Login

Username: Uxxxx Password: xxxxx Role: EPM

#### **Navigation**

Home > Construction > Contract Progress > Contract 07817X > Diaries tab

- 1. Click Show first 10
- 2. Click the Diary Date 03/09/2018
- 3. Click the Contract Times tab
- 4. Click on the Milestone Calendar Day record to expand it
- 5. In the Original Time Charged field, enter 1
- 6. Click Save
- 7. Click on the row for the **Time ID** 00 ATGRADE, GRVL, PMS AND STRUCTURE to expand it
- 8. In the Original Time Charged field, enter 0
- 9. In the **Credit Reason** dropdown, select *OTHER Other See Comments*
- 10. In the Comments field, enter Too much rain to work
- 11. Click Save

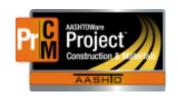

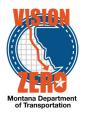

### 25. Create a meeting record

#### Login

Username: Uxxxx Password: xxxxxx Role: EPM

#### **Navigation**

#### **Construction > Contract Progress > Contract** *07817[x]*

- 1. Click on the Contract Documentation quick link.
- 2. Click on the Meetings tab.
- 3. Click the Add button
- 4. In the **Meeting Title** enter *Pre-Construction Meeting*
- 5. In the Meeting Type select PRECON-Preconstruction Meeting
- 6. In the Meeting Date select 03/02/18
- 7. In the Remarks Type select Meeting Remark Remark for Meeting
- 8. In the Remarks field type Railroad has been invited.
- 9. Click Save

#### Modify a Remark

- 10. In the **Remarks Field** Change Railroad to **BNSF**
- 11. Click Save

#### Delete a Remark

- 12. Click on the **Trash Can** next to the Remark
- 13. Click Save

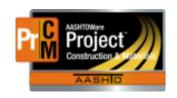

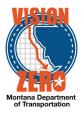

# 26. Add a Permit to a contract (Permit that MDT sends to the permitting agency)

Login

Username: U Password: Role: EPM

#### **Navigation**

Construction > Contract Administration > Contract 07817[x]>Permits

- 1. Click on the Permits tab
- 2. Click the **New** button
- 3. In the **Permit Type** select CWA\_404/SEC\_10-CWA 404/Section 10 Permit (temporary facilities)
- 4. In the Submit Date select 01/04/18
- 5. In the **Remarks** type received Contractors 404 and sent it into the Army Corp of Engineers
- 6. Click Save
- 7. In the Obtained Date select 02/14/18
- 8. In the **Permit ID** tab type NWO-2018-01900-MTB
- 9. Click Save

# Create a plan discrepancy specifying a contract project.

Login

Username: Uxxxx Password: xxxxxx Role: EPM

#### **Navigation**

Construction > Contract Progress > Contract 07817[x] > Contract Documentation > Plan Discrepancies Tab

- 1. Click the **Add** button
- 2. In the Contract Project ID field hit Enter and select Contract Project ID 5157010000[x]
- 3. In the **Description** field enter *Overran special borrow*
- 4. In the **Type** dropdown select *Field Conditions*
- 5. In the **Remark** field enter *Pavement blew out at Station 52+25*
- 6. Click Save

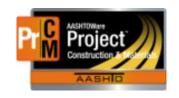

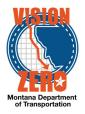

### 28. Create a DWR for Steel Certification Acceptance

#### Login

Username: Uxxxx Password: xxxxxx Role: EPM

#### **Navigation**

Construction > Daily Work Reports

- 1. Click the Component Action button and Select Contract to Add DWR.
- 2. Check the Contract ID 07817[X] Milk River North row.
- 3. Click on the Create DWR on Contract button.
- 4. Verify that the DWR Date and Inspector fields are auto-populated with the current date and user.
- 5. Click Save.
- 6. Select Contractors Tab
- 7. Click Select Contractors button
- 8. Click on Vendor ID 7122 REEVERTS FENCING LLC
- Click on Add to DWR Contractors button
- 10. Click Save
- 11. Click on Work Items Tab
- 12. Click Select Items button
- 13. Type single in the Search field
- 14. Select Project Line Item 0490 607100362-FARM FENCE-PANEL/SINGLE FM from the list
- 15. Click the Save button
- 16. Click on the Item Row Action button and select New Posting
- 17. Select 7122 REEVERTS FENCING LLC (Sub) in the Contractor field
- 18. In the **Station From** field type 25+00
- 19. In the **Station To** field type 40+00
- 20. In the **Location/Description** field type *Steel certification review*.
- 21. In the Material Set field, verify that Farm Fence Panel Single FM is auto-populated
- 22. Click Save.
- 23. Click on the **Acceptance Records** Tab
- 24. Expand the Farm Fence Panel/Single FM by clicking on the > arrow
- 25. Expand the 712.02.00.01 Fence Wire section by clicking on the > arrow.
- 26. In the Source ID field hit enter and select Oklahoma Steel & Wire from the list
- 27. From Field Inspection Value dropdown list select STL Steel Cert Reviewed
- 28. From the Certification comparison to MDT Specs dropdown list select Meets Specs
- 29. From the Form 406 dropdown list select Meets Specs

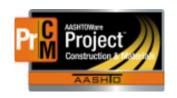

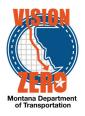

- 30. Click Save
- 31. Click on the > arrow to Expand the section
- 32. Click on the Material Row Action button and select Attachments
- 33. Click the **Select File** button
- 34. Browse to folder and select Fence Wire 406Certs.pdf
- 35. Click Open
- 36. Enter Form 406 in the **Description** field
- 37. Click Save

### 29. Acknowledge an Estimate Exception

Login

Username: Uxxxx Password: xxxxx Role: EPM

#### **Navigation**

Payment Estimates>Contract 07817[x]

- 1. Click on Estimate number 0003 link
- 2. Click on the Exceptions tab
- 3. Expand Exception number 1 for Insufficient Materials.
- 4. In the Status field, select Acknowleged.
- 5. In the **Type** dropdown field select *Exception Remark*
- 6. In the Remark field enter Sample taken, waiting for test results.
- 7. Expand Exception number 2 for Item Overrun.
- 8. In the Status field, select Acknowleged.
- 9. In the **Type** dropdown field select *Exception Remark*
- 10. In the Remark field enter Change Order in progress
- 11. Expand Exception number 3 for Item Overrun.
- 12. In the Status field, select Acknowleged.
- 13. In the **Type** dropdown field select *Exception Remark*
- 14. In the **Remark** field enter *Change Order in progress*
- 15. Expand Exception number 4 for Item Overrun.
- 16. In the Status field, select Acknowleged.
- 17. In the **Type** dropdown field select *Exception Remark*
- 18. In the Remark field enter Change Order in progress
- 19. Click Save
- 20. From the Component Action Item menu select Payment Estimate For Contractor
- 21. Select Execute
- 22. Verify the Contract Itm Line Num 0130 and 0140 on the Adjustment Type: Overrun line has a negative amount in the Pay AMT This Pay Estimate column.

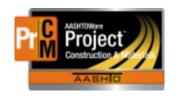

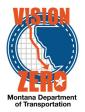

### 30. Document Submission for PCC Mix Design

Login

Username: Uxxxx Password: xxxxxx Role: EPM

#### **Navigation**

Construction > Contract Progress

- 1. In the Search Box, enter 07817[X].
- 2. In the Contract Column ID select 07817[X] link.
- 3. At the top of the page, click the Contract Documentation link.
- Click the **Document Submission** tab.
- 5. Click New.
- 6. In the **Description** Field, enter *Class General Mix Design Submittal*.
- 7. In the **Submitted Date** field, enter 02/15/2018.
- 8. In the **Submitter** field, verify your name auto-populated.
- 9. From the **Type** drop-down, Select MIXDESIGN Mix Design Submittal.
- 10. Click Save.

### 31. Verify Work Begin date populated by trigger.

#### Login

Username: U Password: Role: EPM

#### **Navigation**

Construction > Contract Administration > Contract 07817[x] > Contract Times tab > Informational

- 1. In the search box, enter beg
- 2. Verify the **WKBGN-DT** field automatically populated to 10/25/2017
- 3. Click on the **Home** button

### 32. Populate multiple Bridge Opening dates.

#### Login

Username: Uxxxx Password: xxxxx Role: EPM

#### **Navigation**

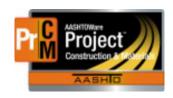

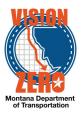

Construction > Contract Administration > Contract 07817[x] > Contract Times tab > Informational

- 1. In the search box, enter brid
- 2. In the ActI Compl field for BRIDGEOPEN, select 10/02/2017 from the date picker
- 3. In the Comments field, type ABC Bridge opened to traffic
- 4. Click Save
- 5. Click on Select Informational Times
- 6. In the search box, type Bridge
- 7. Select BRIDGEOPEN
- 8. Click Add to Contract Times
- 9. In the **Actl Compl** field for **BRIDGEOPEN** (no data), select *02/05/2018* from the date picker
- 10. Change the **Time Descr** field to *Bridge opening 2 EPM*
- 11. In the **Comments** field, type *DEF Bridge open to traffic*
- 12. Click Save

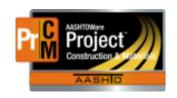

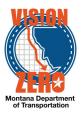

# 33. Change Sample Rate and Frequency for acceptance on small quantity

#### Login

Username: Uxxxx Password: xxxxxx Role: EPM

#### **Navigation**

Construction > Contract Administration > Contract 07817[x] > Contract Materials & Acceptance Actions

- 1. Click on the Acceptance Actions tab
- 2. In the **Search** field enter 701.01.03.01
- 3. Click > symbol to expand Curb 4 IN Concrete (609010112) 701.01.03.01 Combined Concrete Aggregate on Class General-Optimized Material Set
- 4. Click on **Gradation Testing** Acceptance Action
- 5. Click > symbol to expand **Gradation Testing** option
- 6. On the MT 202 Sieve Analysis test, change the Action Rate to 0
- 7. In the **Comments** field enter *UXXXX Accepted based on small quantities*
- Click Save.
- 9. Click the Contract Materials and Acceptance Actions link at the top of the page.
- 10. Click > symbol to expand Curb 4 IN Concrete (609010112) 701.01.03.01 Combined Concrete Aggregate
- 11. Click on **Comparison Testing** Acceptance Action
- 12. Click > symbol to expand **Gradation Testing** option
- 13. Click > symbol to expand MT 202 Field Sieve Analysis (IA Comparison) test
- 14. Change the **Action Rate** to *0*
- 15. In the **Comments** field enter *UXXXX Accepted based on small quantities*
- 16. Click on the Contract Materials and Acceptance Actions Summary quick link
- 17. Click on the **Comparison Testing** link.
- 18. Expand the **Gradation Testing** Option
- 19. Click > symbol to expand MT 202 District/Area Sieve Analysis (IA Comparison) test
- 20. Change the **Action Rate** to *0*
- 21. In the **Comments** field enter *UXXXX Accepted based on small quantities*
- 22. Click > symbol to expand MT 202 HQ Materials Sieve Analysis (IA Comparison) test
- 23. Change the **Action Rate** to 0
- 24. In the Comments field enter UXXXX Accepted based on small quantities
- 25. Click > symbol to expand IA Grading Comparison test
- 26. Change the Action Rate to 0

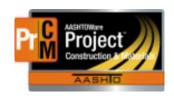

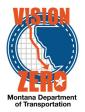

- 27. In the Comments field enter UXXXX Accepted based on small quantities
- 28. Click Save
- 29. Click on the Contract Materials and Acceptance Actions quick link

### 34. Change Sample Rate for an emulsion material

Login

Username: Uxxxx Password: xxxxx Role: EPM

#### **Navigation**

- 1. Click on the Acceptance Actions tab.
- 2. In the **Search** field enter *emul*
- Click > symbol to expand Emulsified Asphalt CRS-2P (402020368) 702.01.06.02 on Project 5157010000[x]
- 4. Click on the **Emulsion** Acceptance Action
- 5. Click > symbol to expand Emulsion Test Sample & Cert option.
- 6. Click > symbol to expand Sample Record/Emulsified Asphalt Testing option.
- 7. Change the Action Rate to 3.
- 8. Change the **Frequency Type** to *Contract*.
- 9. Blank out the Action Frequency.
- 10. In the **Comments** field enter *UXXXX* -*There were only 3 tankers. Therefore only 3 samples taken*
- 11. Click Save.
- 12. Click the Contract Materials and Acceptance Actions link at the top of the page.

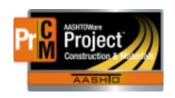

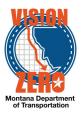

### 35. Add additional options for material acceptance

Login

Username: Uxxxx Password: xxxxxxx Role: EPM

### **Navigation**

- 1. Click on the Materials Tab
- 2. In the **Search** field enter *general*
- 3. Click on the Row Actions button of the 0300 Concrete Class General (551020030)/ Class General-Optimized Material Set and select Add Material.
- 4. In the **Material** field enter *crush*
- 5. Select 701.02.04.02 Crushed Base Coarse Grade 6A
- 6. In the Conversion Factor field enter 1
- 7. Click Save
- 8. Verify that the number changes to 6 in the Materials count column
- 9. Click on the Acceptance Actions Tab
- 10. In the **Search** field enter 551020030
- 11. Locate the **Concrete Class General** item and verify there is a row for **701.02.04.02 – Crushed Base Coarse Grade 6A**
- 12. Expand the row by clicking on the > symbol next to the Project number.
- 13. Verify that there are 2 Tests for acceptance, **Compaction Testing** and **Comparison Testing**

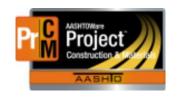

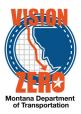

# 36. Adding a remark for explanation of required number of binder samples not taken

#### Login

Username: Uxxxx Password: xxxxxxxx Role: EPM

#### **Navigation**

Construction > Contract Progress > 07817[x] > Contract Materials and Acceptance Actions

- 1. Click on the Acceptance Actions tab.
- 2. In the **Search** field enter 64-28
- 3. Click > symbol to expand ASPHALT CEMENT PG 64-28 (402020092) 702.02.09.10 (Performance Graded Asphalt Binder)
- 4. Click on the *PGAB Acceptance* **Acceptance Action**
- 5. Click > symbol to expand Daily Work Report\Sample Witness.
- 6. Change the Action Rate to 9
- 7. Change the **Frequency Type** to *Contract*
- 8. Blank out the Action Frequency
- 9. In the Comments field enter *UXXXX* The required frequency calculates to 9.08. 9 samples were witnessed. A 10<sup>th</sup> sample was not taken due to the small quantity difference at the end of the work.
- 10. Click Save.
- 11. Click the **Contract Materials and Acceptance Actions** link at the top of the page.
- 12. Click on the Global Actions button
- 13. Select Generate Report
- 14. In the **Search** field enter *Samp*
- 15. Click on Sampling and Testing Status Report
- 16. In the **Search** field enter 07817[x]
- 17. Scroll down and check the ASPHALT CEMENT PG 64-28 row
- 18. Click the **Execute** button
- 19. On page 1 of the report, verify that the Comment added in step 14 displays under the Certification DWR option.

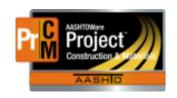

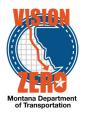

### 37. Create a DWR for QPL acceptance

#### Login

Username: Uxxxx Password: xxxxxx Role: EPM

#### **Navigation**

Continuation of previous use case

- 1. Click the Previous button
- 2. Click on Work Items button
- 3. Click Select Items button
- 4. Type *det* in the **Search** field
- Select Project Line Item 0550 608010125-DETEC WARNING DEVICES-TYPE 1
- Click the Save button
- 7. Click on the Item Row Action button and select New Posting
- 8. Verify that SK CONSTRUCTION, INC. (Prime) is auto-populated in the Contractor field
- 9. In the Location/Description Field, type QPL Verification.
- 10. In the Material Set field, Verify that DWD Type 1 is auto-populated
- 11. Click Save.
- 12. Click on the Acceptance Records Tab
- 13. Click on the > arrow to Expand the section
- 14. Hit enter in the Source ID field and select EJ (East Jordan Iron Works Inc) from the list
- 15. Hit enter in the Product Name/Seal#/Batch/Lot field and select Duralast from the list
- Select QPLSTL QPL Verified/Steel Cert Reviewed from Field Inspection Value dropdown list
- 17. Select *Meets Specs* from the **Certification comparison to MDT Specs** dropdown list
- 18. Select *Meets Specs* from the **Form 406** dropdown list
- 19. Click Save
- 20. Click on the > arrow to Expand the section
- 21. Click on the Material Row Action button and select Attachments
- 22. Click the Select File button
- 23. Browse to folder and select DETECTABLE WARNING DEVICES.pdf
- 24. Click Open
- 25. Enter Form 406 and Certifications in the Description field
- 26. Click Save

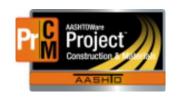

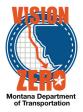

# 38. Create a diary adjustment to a previous diary adjustment

#### Login

Username: Uxxxx Password: xxxxxx Role: EPM

### **Navigation**

Construction > Contract Progress > Contract 07817X

- 1. Go to the Weekly Report of Time Charges tab
- 2. Click Show first 10 (if not already expanded)
- 3. From the row action for **Week Ending** 11/25/2017 for **Contract Time** 00 AT-GRADE, GRVL, PMS AND STRUCTURE, under Reports, select Weekly Report of Time Charges
- 4. Click Execute
- 5. Verify 11/24/2017 is a Charge day and under the Diary Adjustments This Week section that 11/24/2017 is a No Charge day
- 6. Close the window
- 7. Click the Previous button
- 8. Go to the Diary Adjustments tab
- 9. Click Select Diary Contract Time Charges
- 10. In the search box, enter 11/24/17
- 11. Select the **Time ID** 00 AT
- 12. Click Add to Diary Adjustments
- 13. Click the row to expand it
- 14. In the Current Time Charge field, enter 1
- 15. In the **Comments** field, enter *Impacted traffic*
- 16. Click Save
- 17. Go to the Weekly Report of Time Charges tab
- 18. From the row action for **Week Ending** 11/25/2017 for **Contract Time** 00-GRADE, GRVL, PMS AND STRUCTURE, under Reports, select Weekly Report of Time Charges
- 19. Click Execute
- 20. Verify under the Diary Adjustments This Week section that 11/24/2017 has a No Charge day and a Charge day
- 21. Close the window

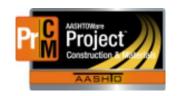

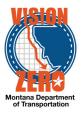

# 39. Create a diary adjustment on a calendar day milestone that was not originally charged, and the diary is locked

Login

Username: Uxxxx Password: xxxxxx Role: EPM

### **Navigation**

Construction > Contract Progress > Contract 07817X

- 1. Go to the Weekly Report of Time Charges tab
- 2. Click New
- 3. In the **Week Ending** calendar popup, select 11/25/2017
- 4. Click in the Contract Time field and hit enter
- 5. Select MLSTNCD
- 6. Click Save
- 7. From the row action button, under Reports, select Weekly Report of Time Charges
- 8. Click Execute
- 9. Verify the Time Charged column is blank on 11/23/2017
- 10. Close the window
- 11. Click the Previous button
- 12. Go to the Diary Adjustments tab
- 13. Click Select Diary Contract Time Charges
- 14. In the search box, enter 11/23/17
- 15. Select the **Time ID** MLSTNCD
- 16. Click Add to Diary Adjustments
- 17. Click the row to expand it
- 18. In the Current Time Charge field, enter 1
- 19. Click Save
- 20. Go to the Weekly Report of Time Charges tab
- 21. From the row action for **Week Ending** 11/25/2017 for **Contract Time** MLSTNCD, under Reports, select Weekly Report of Time Charges
- 22. Click Execute
- 23. Verify under the Diary Adjustments This Week section that 11/23/2017 has a Charge day
- 24. Close the window

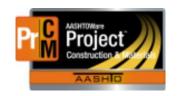

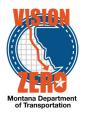

### 40. Add Attendees Manually

Login

Username: Uxxxx Password: xxxxx Role: EPM

### **Navigation**

Continuation of previous test case

#### **Attendees**

- 1. Click the New button
- 2. In the **Title** type *District Construction Engineer*
- 3. In the First Name type Mike
- 4. In the **Last Name** type *Taylor*
- 5. In the **Organization** type *MDT*
- 6. In the **Email Address** type <u>mctaylor@mt.gov</u>
- 7. In the **Phone Number** type 406-657-0233
- 8. Click Save

### 41. Add Attendees from Persons

Login

Username: Uxxxx Password: xxxxxx Role: EPM

### **Navigation**

Continuation of previous test case

#### Attendees

- 1. Click the **Down Arrow** next to the **New** button
- 2. Click Select Attendees under Actions
- 3. In the **Search Box** type *Durbin*
- 4. Select Lisa Durbin
- 5. Click Add to Attendees
- 6. Click Save

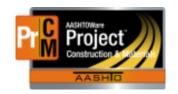

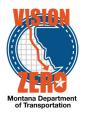

### 42. Delete an Attendee

Login

Username: Uxxxx Password: xxxxxx Role: EPM

### **Navigation**

Continuation of previous test case

#### Attendees

- 1.
- 2. Click the Row Action Button next to Lisa Durbin
- 3. Click **Delete** under Actions
- 4. Click Save

### 43. Add an Attachment to a Meeting – Attendance Roster

Login

Username: Uxxxx Password: xxxxxx Role: EPM

### **Navigation**

Continuation of previous test case

- 1. Open Component Actions Menu
- 2. Select Attachments
- 3. Click Select File
- 4. In the share drive folder select Precon\_Sign In Sheet
- 5. Click Open
- 6. In **Description Filed** type Attendance Roster for Milk River North Pre-Construction Conference
- 7. Click Save

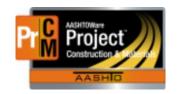

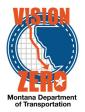

### 44. Add a Contractor obtained Permit to a contract

Login

Username: U Password: Role: EPM

### **Navigation**

Construction > Contract Administration > Contract 07817[x] > Permits

- 1. Click the New button
- 2. In the **Permit Type** select 318\_AUTH-318 Authorization
- 3. In the **Obtained Date** select 03/01/18
- 4. In the **Remarks** type received Contractors 318 Authorization see attachment
- 5. In the **Permit ID** tab type MTB001234
- 6. Click Save

### 45. Attach a permit to a Contract

Login

Username: Uxxxx Password: xxxxxx Role: EPM

### **Navigation**

Continuation of previous test case

- 1. Click the **Down Arrow** next to the **Save** button
- 2. Click **Attachments** under Views
- 3. Click Select File
- 4. Navigate to your team folder and select 318\_Authorization.pdf
- 5. Click Open
- 6. Click Save

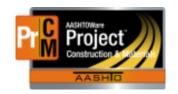

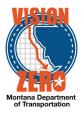

# 46. Add an item to a plan discrepancy associated with a contract project.

Login

Username: Uxxxx Password: xxxxxx Role: EPM

### **Navigation**

Continuation of previous test case

- 1. Click on the Contract Project Items tab
- 2. Click the Select Contract Project Items button
- 3. In the Search field hit Enter
- 4. Verify that only items from Contract Project ID 5157010000[x] are listed
- 5. In the **Search** field type *crush*
- 6. Check the CRUSHED AGGREGATE COURSE item
- 7. Click the **Select Contract Project Items** button
- 8. Verify the record was saved by clicking Show first 10

# 47. Add Error & Omissions remark to an existing plan discrepancy

Login

Username: Uxxxx Password: xxxxxx Role: EPM

#### **Navigation**

Construction > Contract Progress > Contract 07817[x] > Contract Documentation

- 1. Click on the Plan Discrepancies Tab
- Click on the Overran Special Borrow discrepancies link that was created in the previous steps
- 3. In the **Type** dropdown select *Errors & Omissions*
- 4. In the Remark field enter Determined that errors & omissions will not be assessed
- 5. Click Save

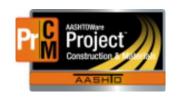

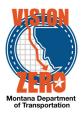

### 48. Start a milestone

Login

Username: Uxxxx Password: xxxxx Role: EPM

#### **Navigation**

Construction > Contract Administration > Contract 07218[x] > Contract Times tab

- 1. Under the **Site** section, click the **Time ID** 01 link.
- 2. Click on the Units and Dates tab.
- 3. On the Notice to Proceed / Milestone Start, select 03/08/2018 from the date picker
- 4. Click Save.
- 5. Click on the **General** tab.
- 6. Enter an Effective Date.
- 7. On the **Status** dropdown list, verify it is *Active*.
- 8. Click Save.

### 49. Complete a milestone

### Login

Username: Uxxxx Password: xxxxx Role: EPM

#### **Navigation**

Construction > Contract Administration > contract 07817[x] > Contract Times tab > Site Time component

- 1. Click on the **Time ID** MLSTNCD link
- 2. Click on the Units and Dates tab
- 3. On the **Stop Time**, select 03/10/2018 from the date picker
- 4. Click Save

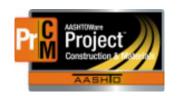

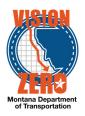

### 50. Adding quantities to an existing stockpile

Login

Username: Uxxxx Password: xxxxxxx Role: EPM

### **Navigation**

Dashboard>Contract Progress>Contract 07817[x] >Construction Stockpile

- 1. Click on stockpile 0001.
- 2. Click on the New button.
- 3. Enter Adding additional quantities to existing stockpile.
- 4. Enter *Letter* in the Invoice Number field.
- 5. Enter 1-12-2018 in the Invoice Date
- 6. Enter 1000 in the Invoice Quantity field.
- 7. Enter See letter in share drive requesting payment in the Invoice Description field.
- 8. Select 0040 9028052000[x] 0001 from the drop down list under Project Item Distribution.
- 9. Enter 1000 in the Constr Stockpile Amt field.
- 10. Select Save.
- 11. Verify that the additional \$1,000.00 stockpile payment is included on the estimate.
- 12. Verify that an amount is subtracted off the stockpile for the DWR payment.

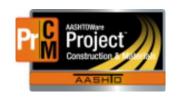

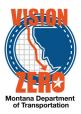

### 51. Manual Entry of a Positive Milestone Adjustments

Login

Username: Uxxxx Password: xxxxxx Role: EPM

### **Navigation**

Contract Progress>Contract 07817[x] >Payment Estimates

- 1. Select Estimate Number 0003.
- 2. Select Contract Adjustments.
- 3. Select **New** Under User Generated Contract Adjustment.
- 4. From the **Type** Field select *Incentive*.
- 5. In the Days Field enter 2.
- 6. In the **Amount** field enter 7000
- 7. From the **Time ID/Description** Field select *MLSTNCD -Calendar Day* (need to click in field and enter a return to see descriptions)
- 8. Select Save
- 9. Verify that the **Time Units** calculate as 2.

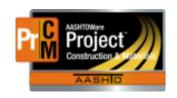

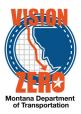

# 52. Add a Negative Fuel Price Adjustment and Distribute to Multiple Projects

### Login

Username: Uxxxx Password: xxxxxx Role: EPM

### **Navigation**

Contract Progress > Contract 07218[x] > Payment Estimates

- 1. Select Estimate Number **0001**.
- 2. Select Contract Adjustments Tab.
- 3. Select **New** under User Generated Contract Adjustment.
- 4. Under Type Select Other Contract Adjustment.
- 5. Under Other Contract Adjustment Type Select Fuel Price Fuel Price Adjustment.
- 6. Enter -540.00 in the Amount Field.
- 7. Enter See Fuel Price Adjustment Spreadsheet in Share Drive.
- 8. Select Save
- 9. Click on Percentage Under Distributed By
- 10. Select Amount Under the Distributed By Field
- 11. Click on Save
- 12. Under **Projects** for project **8991039000J WEST OF ROUNDUP WEST** enter -*200.00* Note: Ignore the prepopulated percentage.
- 13. Under **Projects** for project **8902353000J SF 149 ROUNDUP SAFETY IMPRV** enter -340.00

Note: Ignore the prepopulated percentage.

14. Click on Save

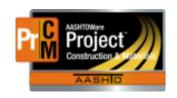

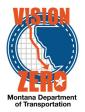

### 53. Positive QA Adjustment

### Login

Username: Uxxxx Password: xxxxxx Role: EPM

### **Navigation**

Dash Board

- 1. From the dashboard select the Contract Progress Component.
- 2. Select contract 07218[x].
- 3. Select Payment Estimates tab

Note: may need to select show first 10 to display estimates.

- 4. Click on Estimate Number 0001.
- 5. Select **Item Adjustments** tab.
- 6. Under User Generated Dollar-Based Item Adjustments click on Select Project Items.
- 7. Select Line item number 0130 (401020065, PLANT MIX SURF GR S-3/8 IN)
- 8. Select Add to Item Adjustments button at bottom of screen.
- 9. Under Other Item Adjustment Type Select QA Density QA Density.
- 10. Enter 4,000.00 in the amount field.
- 11. Enter For first lift of plant mix in comments field.
- 12. Select Save.

### 54. Negative Non-QA Adjustment

#### Login

Username: Uxxxx Password: xxxxxx Role: EPM

#### **Navigation**

Continuation from previous

- 1. Select Item Adjustments Quick Link.
- 2. Under User Generated Dollar-Based Item Adjustments click on **Select Project Items**.
- 3. Select Line item number 0140 (401020300 HYDRATED LIME)
- 4. Select **Add to Item Adjustments** button at bottom of screen.
- 5. Select Type of Other Item Adjustment.
- 6. Under Other Item Adjustment Type Select Non QA Adjustments Non QA Adjustments.
- 7. Enter -1000.00 in the amount field.
- 8. Enter comment of See X:\Const\SiteManager\_Contracts\CREW\_4181\JCT\_MT\_7-EAST\_18915\_4881003\07\_MATERIALS\NON-QA\HydratedLime\_Deduct.pdf
- 9. Select Save.

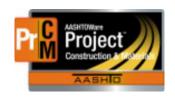

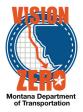

### 55. Manual Entry of a Negative Milestone Adjustments

Login

Username: Uxxxx Password: xxxxxx Role: EPM

### **Navigation**

Contract Progress>Contract 07218[x] > Payment Estimates

- 1. Select Estimate Number 0001.
- 2. Select Contract Adjustments.
- 3. Select **New** Under User Generated Contract Adjustment.
- 4. From the **Type** Field select *Disincentive*.
- 5. In the Days Field enter -2
- 6. In the **Amount** field enter -8000
- 7. From the **Time ID/Description** Field select *01- CURRANT CREEK BRIDGE DIGOUT INCENTIVE/DISCINTIVE* (need to click in field and enter a return to see descriptions)
- 8. Select Save
- 9. Verify that the **Time Units** calculate as -2.00

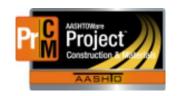

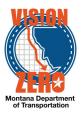

## 56. Test that estimate exception is created with an item that has not been funded

Login

Username: Uxxxx Password: xxxxx Role: EPM

### **Navigation**

Dash Board

- 1. Click on the Contract Progress Component
- 2. Select Contract 16116[x]
- 3. Click on the Payment Estimates link.
- 4. Click on the Add Payment Estimate button.
- 5. Select Period End Date of 01-25-2018
- 6. Click the Add Payment Estimate button.
- 7. Verify the process started successfully by the message box at top of screen
- 8. Click on the **Process History Overview** quick link at the top of the page.
- 9. Look for a process titled AddPaymentEstimate with the current date and time.

Note: You may have to hit F5 to refresh the page until the process has completed.

10. Verify a Success of Yes. Click on the **AddPaymentEstimate.log** link.

Note: When clicking on the AddPaymentEstimate.log a popup will open at the bottom of the screen. Click on open to view the log file.

11. Verify there were no errors in the log file.

Note: If an error is encountered follow instructions in the .log file.

- 12. From the Previous link dropdown, select **Contract Progress Summary**.
- 13. Click on the **Payment Estimates** link.
- 14. Search on contract ID or select show first 10.
- 15. Select Contract 16116[x]
- 16. Verify that a Draft Payment Estimate was created.
- 17. Click on Estimate Number 0001
- 18. Click on the Exceptions tab
- 19. Verify a Funding Check exception is created

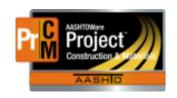

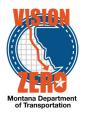

### 57. Manual Entry of Liquidated Damages

Login

Username: Uxxxx Password: xxxxx Role: EPM

### **Navigation**

Contract Progress>Contract 16116[x] > Payment Estimates

- 1. Select Estimate Number 0001.
- 2. Select Contract Adjustments.
- 3. Select **New** Under User Generated Contract Adjustment.
- From the **Type** field select *Liquidated Damage*.
   Note: The Time ID/Description field will automatically populate.
- 5. In the Days Field enter -2
- 6. In the Amount field enter -2792
- 7. Select Save
- 8. Verify that the Time Units calculate correctly as -2.

### 58. Delete a Progress Estimate

Login

Username: Uxxxx Password: xxxxxx Role: EPM

### **Navigation**

Dash Board

- 1. Click on Payment Estimates Link
- 2. In the **Search** field enter *07218[x]*
- 3. In the row action items for Contract 07218[x]; Estimate number 0001 select **Delete**.
- 4. Select Save.
- 5. Verify estimate was deleted.

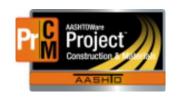

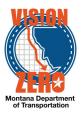

# 59. Create a change order for a federal oversight (PoDI) contract and create a custom explanation.

### Login

Username: Uxxxx Password: xxxxx Role: EPM

### **Navigation**

Construction > Contract Progress > Contract 07817[x] > Change Order tab

- 1. Click Add
- 2. Verify that Change Order Date defaults to today's date
- 3. Verify that the Author is your name
- 4. In the **Description** field, enter *Time extension due to award delay*
- 5. Under the **Approval Rules**, select *CO-P Change Order PoDI*
- 6. Select the Reason *TA Time Adjustment*
- 7. Click Save
- 8. Verify that the PoDI (FHWA) says Yes
- 9. Verify that the **Entered By** and **Entered Date** fields are populated
- 10. In the **Seq Nbr** field, enter 1
- **11.** In the **Gen/Supp Explanation** field, type Contract time is extended for delays in the award of the contract. The delays were beyond the control of the contractor.
- 12. Click Save

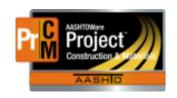

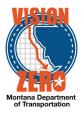

# 60. On a PoDI contract, add contract time and verify the approval groups.

Login

Username: Uxxxx Password: xxxxx Role: EPM

### **Navigation**

Change order from previous test case for 07817[x] "Time extension due to award delay"

- 1. Click the Time Adjustments tab
- 2. Click the **Select Contract Time** button
- 3. Click in the search field and hit enter
- 4. Select 00AT GRADE, GRVL, PMS AND STRUCTURE
- 5. Click Add Time Adjustments to Change Order
- 6. In the **Adjustment Time Units** field, enter 5
- 7. Click Save
- 8. Click the Approval Tracking tab
- 9. Click the down arrow and select Assign Default Approval Groups
- 10. Verify the following roles are added:
  - 1 Contractor, 2 EPM, 3 Construction Reviewer, 4 District Construction Engineer, 7 FHWA

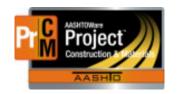

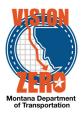

# 61. On a non-PoDI contract, add a new contract item less than \$50,000 to a new category. Extend calendar days more than 6 days. Verify the approval groups go through CASE.

### Login

Username: Uxxxx Password: xxxxx Role: EPM

#### **Navigation**

Construction > Contract Progress > Contract 07218[X] > Change Order tab

- 1. Click on **CO Num** *0001*
- 2. Click the **New Items** tab
- 3. Under the Contract Items section, click the **Select Contract Item** button
- 4. In the Contract Item field, type guard
- Choose item 0220 606010040 GUARDRAIL-STEEL BOX BEAM
- 6. Select WEST OF ROUNDUP WEST category 0003 AR 13615
- 7. Click Add to Change Order
- 8. In the **Project Item Line Number** field, change it to 901010
- 9. In the **Quantity** field, enter 155
- 10. On the **Funding** dropdown, select *AR-O AR 13615*
- 11. Click Save
- 12. Click the **Time Adjustments** tab
- 13. Click the Select Contract Time button
- 14. Click in the search box and hit enter
- 15. Select the **Time ID** 00 AT
- 16. Click Add Time Adjustments to Change Order
- 17. In the **Adjustment Time Units** field, enter 10
- 18. Click Save
- 19. Click the **Approval Tracking** tab
- 20. Click the down arrow and select Assign Default Approval Groups
- 21. Verify the following roles are added:
  - 1 Contractor, 2 EPM, 3 Construction Reviewer, 4 District Construction Engineer, 5 District Administrator, 6 Construction Administration Engineer

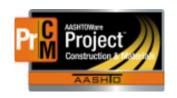

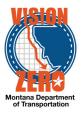

# 62. Change a change order that has a rejection back to draft, modify the change order and resend it for comment. Run the change order report

### Login

Username: Uxxxx Password: xxxxx Role: EPM

### **Navigation**

Construction > Contract Progress > Contract JC218[x] > Change Orders tab

- 1. Click on **CO Num** 0001
- 2. Note the **Status** at the top is Rejected
- 3. Click on the Review Tracking tab
- 4. Review the **Decision Comments**
- 5. Click on the Increase/Decrease Items tab
- 6. Note the large quantity, the reason for the comment
- 7. Under the Component Action button, select Change to Draft
- 8. In the **Quantity** field, change it to 12,050
- 9. Click Save
- 10. Under the Component Action button, select MDTChangeOrderReport
- 11. Click Execute
- 12. Verify the Net CO Amount is \$12,050
- 13. Verify there is not a signature line
- 14. Close the window
- 15. Click the **Previous** button
- 16. Click on the Review Tracking tab
- 17. Click Select Reviewers
- 18. Change the custom filter from System Default to 2-Butte CO
- 19. Click A//
- 20. Click Save
- 21. Verify the Status changed to Pending Review
- 22. Click the Home button

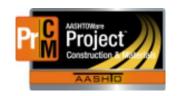

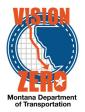

### 63. Submit a change order for review

Login

Username: Uxxxx Password: xxxxx Role: EPM

### **Navigation**

Change order from previous test case for 07218[X] "AR 13615, Guardrail Repair"

- 1. Click on the Review Tracking tab
- 2. Click Select Reviewers
- 3. Change the custom filter from System Default to 5-Billings CO
- 4. Click All
- 5. Click Save
- 6. Verify that a warning message appears indicating that the New Contract Item has modified the Current Quantity
- 7. Close the warning box
- 8. Verify the **Status** changed to Pending Review
- 9. Click the **Home** button

### 64. Test the change order approval process

Login

Username: Uxxxx Password: xxxxx Role: MDTContractor

### **Navigation**

Construction > Change Order > Contract 16116[x] > Change Orders tab

- 1. Click on CO Num 0002
- 2. Note the **Status** at the top is Pending Approval
- 3. Click on the Approval Tracking tab
- 4. Note the only approval level that has a **Decision Requested** date is the Contractor
- 5. Under the **Component Action** button, click *Approve*
- 6. In the **Approval Decision Comments** box, enter *Contractor signed change order on* 8/19/18

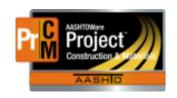

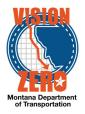

- 7. Click Save
- 8. Change the role to EPM
- 9. Under the Component Action button, click Attachments
- 10. Click Select File
- 11. Navigate to the folder XX
- 12. Select file 16116 CO-0002 Signature.pdf
- 13. Click Open
- 14. In the **Description** field, enter *Contractor ink signature*
- 15. Click Save
- 16. Click the **Previous** button
- 17. Click on the Approval Tracking tab
- 18. Note the next level that has a **Decision Requested** date is the EPM
- 19. Under the Component Action button, click Approve
- 20. In the Approval Decision Comments box, enter Approved on 8-20-18
- 21. Click Save

### 65. Review an approved change order

#### Login

Username: Uxxxx Password: xxxxx Role: EPM

#### **Navigation**

Continue from previous test case

- 1. Click the Contract Progress Quick Link
- 2. Click on CO Num 0003
- 3. Note the **Status** at the top is Approved
- Under the Component Action button, under Historical Reports, select MDT Change Order Report
- 5. Click **Open** to the prompt "Do you want to open or save..."
- 6. Verify the **Net CO Amount** is \$8,613.00
- 7. Verify it says "Ink Signature on File" under the contractor name

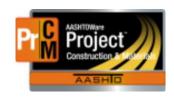

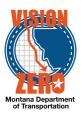

- 8. Verify all of the approval groups and the approval dates are displayed
- 9. Close the file
- 10. Click the Contract Progress Quick Link
- 11. Click the Contract Materials and Acceptance Actions Quick Link
- 12. At the bottom of the item list, verify that **Item** 603012660 **Description** RCP 36 IN CLASS 4 **Proj Item** 903010 is in the list
- 13. Verify the Material Set is RCP
- 14. Click the > arrow to expand the row
- 15. Verify **Material** 708.01.01.01 Reinforced Concrete Pipe and **Material** 701.04.01.01 Bedding Material are listed
- 16. Click the **Home** button

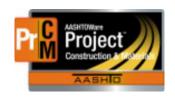

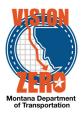

### 66. Use the balance item function.

Login

Username: Uxxxx Password: xxxxx Role: EPM

### **Navigation**

Construction > Contract Progress > Contract 07817[x] > Change Order tab

- 1. Click Add
- 2. Verify that Change Order Date defaults to today's date
- 3. Verify that the Author is your u-number
- 4. In the **Description** field, enter *Increase Unclassified Borrow to the final quantities*
- 5. Under the **Approval Rules**, select CO-P Change Order PoDI
- 6. Select the Reason QTY Quantity
- 7. Click Save
- 8. Verify that the PoDI (FHWA) says Yes
- 9. In the **Seq Nbr** field, enter 1
- 10. In the **Standard Explanation Name** field, type *final* and select *Final Quantity*
- 11. Click Save
- 12. Click on the Items Quick Link
- 13. In the search field, enter 203020200
- 14. Under the **Row Action** button, click *Mark Item Complete*
- 15. Verify a warning message displays indicating there are DWR Item Postings not associated to a Payment Estimate and that the Quantity Posted exceeds the Current quantity
- 16. Click the **Previous** button
- 17. Click on the Increase/Decrease Items tab
- 18. Click the Balance Completed Items button
- 19. In the search box, hit enter
- 20. Select Item Description 203020200 EXCAVATION-UNCLASS BORROW
- 21. Click Balance Completed Items
- 22. Click the Home button

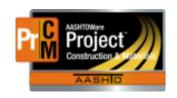

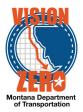

### 67. Manually Close Out Stockpile

### Login

Username: Uxxxx Password: xxxxxx Role: EPM

### **Navigation**

Contract Progress>Contract 07817[x]

- 1. Click on stockpile 0001.
- 2. Click on the *New* button.
- 3. Enter Close Out Stockpile in the Comment field.
- 4. Select 0220 5157010000[x] 0001 from the drop down list under Project Item Distribution.
- 5. Enter 6737.20 in the Constr Stockpile Amt field.
- 6. Select 0410 90208052000[x] 0003 from the drop down list under Project Item distribution.
- 7. Enter 1000.00 in the Constr Stockpile Amt field.
- 8. Select Save.
- 9. From the action menu select Close Stockpile.
- 10. Verify the Status has changed to Closed.

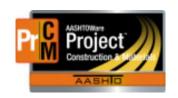

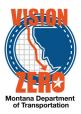

### 68. Populate Final Walk-through time records.

#### Login

Username: UXXXX Password:xxxx Role: EPM

#### **Navigation**

Construction > Contract Administration > Contract 07817[X] > Contract Times tab

- 1. On the FINALWALKTHRU, enter 01/01/2018 in the Acti Compl date.
- Click Save.
- 3. Under Recurring Times, on Punch List Time, click the **Expand/Collapse Arrow** next to ID.
- 4. Verify the Planned Occurrence date is 01/31/2018.
- 5. On **Actual Occurrence** date, enter 01/15/2018.
- 6. Click Save.
- 7. Under Informational Times, on the FINALVER, in **Acti Compl** date, enter *01/16/2018*.
- 8. Click Save.
- Under Recurring Times, on CONDFINALACCPT, click the Expand/Collapse Arrow next to the time ID.
- 10. Verify the **Planned Occurrence** date is 02/15/2018.
- 11. On the CONDFINALACCPT recurring time, in the **Actual Occurrence** date, enter 02/01/2018.
- 12. Click Save.
- 13. Next to Recurring Time ID FNLDUEDIST, click the Expand/Collapse Arrow.
- 14. Verify the **Planned Occurrence** date is 03/03/2018.
- 15. In the **Actual Occurrence** date, enter 03/05/2018.
- 16. Click Save.
- 17. Next to FNLDUEHELENA Time ID, click the **Expand/Collapse Arrow**.
- 18. Verify the **Planned Occurrence** date is 04/04/2018.
- 19. Next to MPDES/NPDES Time ID, click the **Expand/Collapse Arrow**.
- 20. Verify the **Planned Occurrence** date is 04/07/2018.
- 21. Next to FNLMCERT-MICO Time ID, click the **Expand/Collapse Arrow**.
- 22. Verify the **Planned Occurrence** date is 04/02/2018.

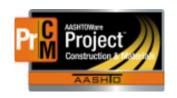

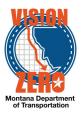

# 69. Populate actual dates for Seal Coat Inspection and Final Acceptance.

### Login

Username: UXXXX Password: xxxxx Role: EPM

### **Navigation**

Construction > Contract Administration > Contract 07817[X] > Contract Times tab > Informational Times

- 1. On the S&C-NOISSUES, in the **Actl Compl** date, enter *02/15/2018*.
- 2. Click Save.
- 3. Click the **Expand/Collapse Arrow** next to FNLACCEPT Time ID record.
- 4. Verify the **Planned Occurrence** date is 02/25/2018.
- 5. On the FNLACCEPT recurring time, enter 02/26/2018 in the **Actual Occurrence** date.
- 6. Click Save.
- 7. Return to Contract Time tab.
- 8. Next to FNLDUECONT Time ID, click the **Expand/Collapse Arrow**.
- 9. Verify the **Planned Occurrence** date is 05/07/2018.
- 10. Under the Site Time, click on the *00 AT* Time ID link.
- 11. Click on the Units and Dates tab.
- 12. Verify the **Actual Completion** is 02/26/2018.

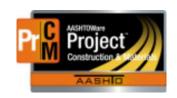

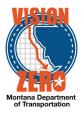

# 70. Run the Certificate of Completion of Construction Contract report.

Login

Username: Uxxxx Password: xxxxxx Role: EPM

### **Navigation**

Use the following link (Ctrl+Click):

JRS Certificate of Completion of Construction Contract OR

Home > External Links>Jasper Reports > Login > View > Repository > MDT > Protected > AASHTOWare > \_Use Case Testing Reports > Construction > Certificate of Completion of Construction Contract

- 1. In the **District**, select *Glendive*.
- 2. In the Contract, select 07817[X].
- 3. Click Apply.
- 4. Hover over the Export icon, select *PDF*.
- 5. Print the report.